# Tervetuloa käyttämään **One4all Mobilesovellusta!**

Tämä opas on tehty sinulle tueksi One4all Mobile -sovelluksen käytön aloittamiseen. Näitä ohjeita seuraamalla onnistut, vaikka et olisi aiemmin käyttänyt mobiilipalveluita.

#### **Sisältö**

- 2–3 Sovelluksen lataaminen ja rekisteröityminen
- 4–5 Sovelluksen etusivu
- 6 Sovelluksessa navigointi
- 7 Kielen ja salasanan vaihtaminen
- 8–10 Varauskalenteri
- 11 Maksulliset varaukset
- 12–13 Maksukortin hallinnointi

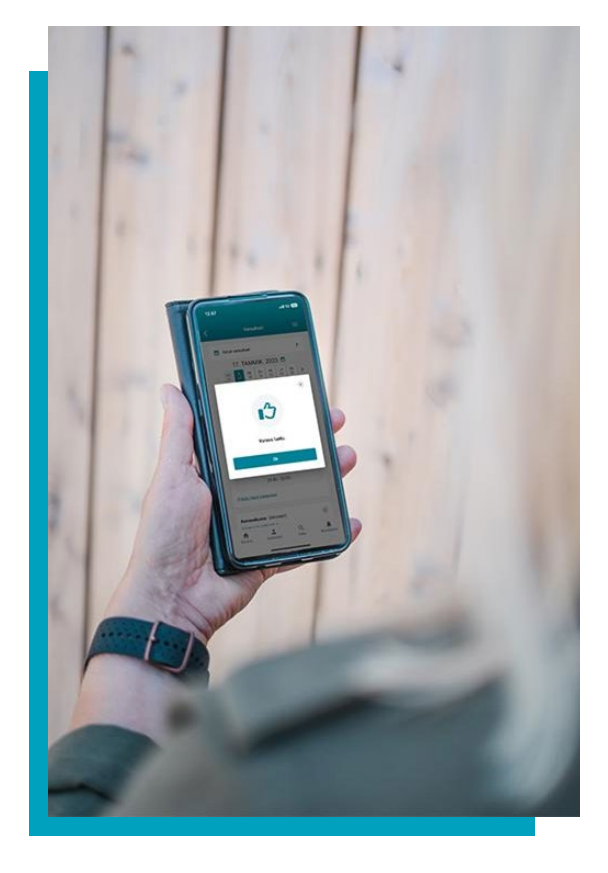

**Huom!** Taloyhtiö tai kiinteistö vastaa varauskalenterin määrityksistä ja antaa lisätietoja liittyen mm. kirjautumiseen ja varauksiin.

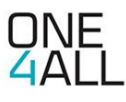

#### SOVELLUKSEN LATAAMINEN

Hae sovellus **[App Store](https://apps.apple.com/fi/app/pnt-mobile/id1660902199?l=fi) / [Play Store](https://play.google.com/store/apps/details?id=fi.one4all.mobile&hl=fi&pli=1)** -sovelluskaupasta hakusanalla **One4all Mobile**

Ohjeita lataamiseen löydät näitä linkeistä: **[Google/Android](https://support.google.com/googleplay/topic/2450266?hl=fi&ref_topic=2450444)** ja **[Apple/iOS](https://support.apple.com/fi-fi/HT204266)**

**Huom!** Tietoturvasyistä sovellus toimii vain sellaisissa laitteissa, joihin käyttöjärjestelmän valmistaja tekee tietoturvapäivityksiä.

Voit myös käyttää sovellusta selaimessa osoitteessa **[mobile.o4a.fi](http://mobile.o4a.fi)**

## **REKISTERÖITYMINEN**

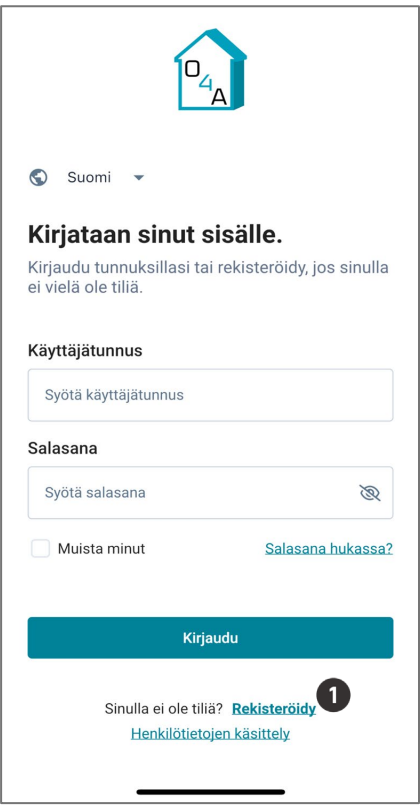

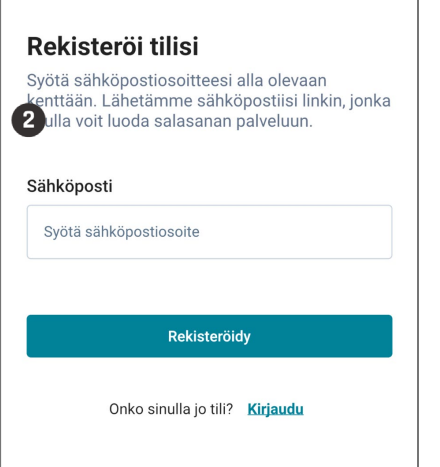

- Rekisteröidy painamalla **Rekisteröidy**.
- Anna sähköpostiosoitteesi ja paina rekisteröidy.

Huomioithan, että voit rekisteröityä ainoastaan samalla sähköpostiosoitteella, jonka olet antanut sopimuksenteon yhteydessä tai ilmoittanut muuton yhteydessä esim. isännöitsijälle.

Saat viestin sähköpostiisi. **Paina viestissä olevaa linkkiä**, joka ohjaa sinut luomaan itsellesi salasanan sovellukseen. **Luo salasana**.

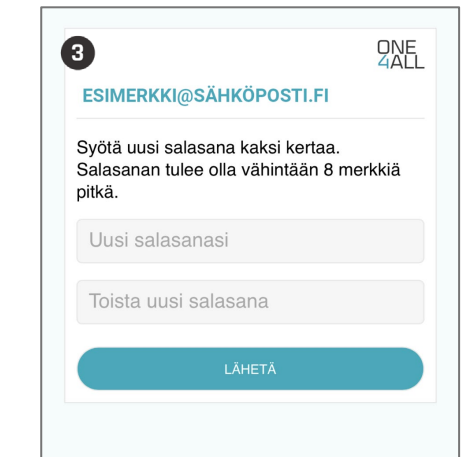

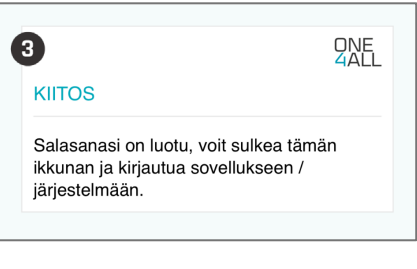

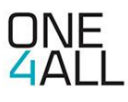

### KIRJAUTUMINEN

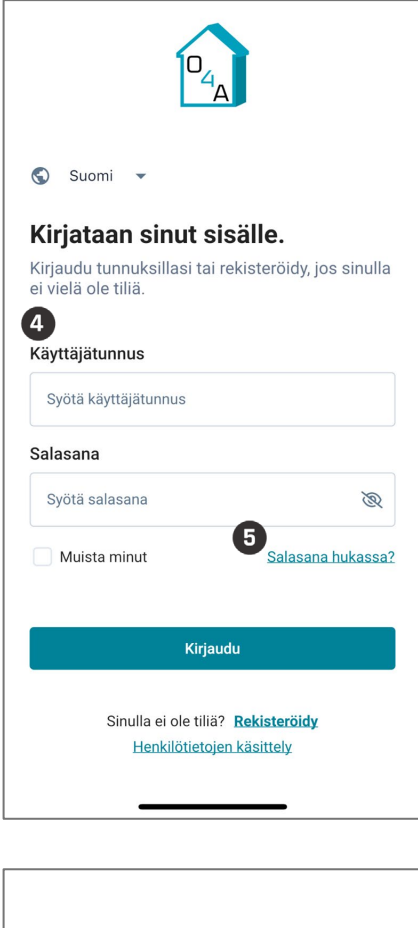

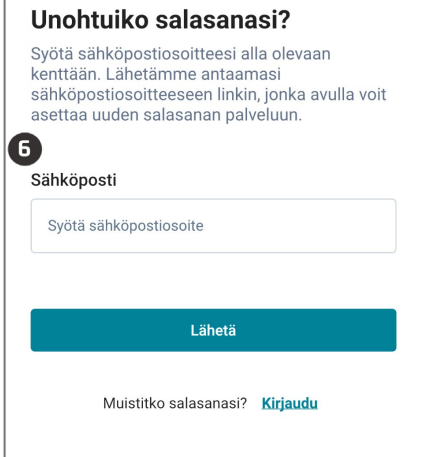

**4** Siirry takaisin sovellukseen. Kirjaudu sisään sähköpostiosoitteellasi ja luomallasi salasanalla.

Voit halutessasi vaihtaa sovelluksen kielen. Pääset vaihtamaan kielen sivun yläosasta painamalla näkyvissä olevaa kieltä.

Kun valitset **Muista minut**, sovellus pitää sinut sisäänkirjautuneena.

- Jos unohdat salasanasi, pääset asettamaan uuden salasanan painamalla **Salasana hukassa?**
- Anna sähköpostiosoitteesi. Saat viestin sähköpostiisi. **Painamalla viestissä olevaa linkkiä** siirryt sivulle, jossa voit luoda itsellesi uuden salasanan.

### SOVELLUKSEN ETUSIVU

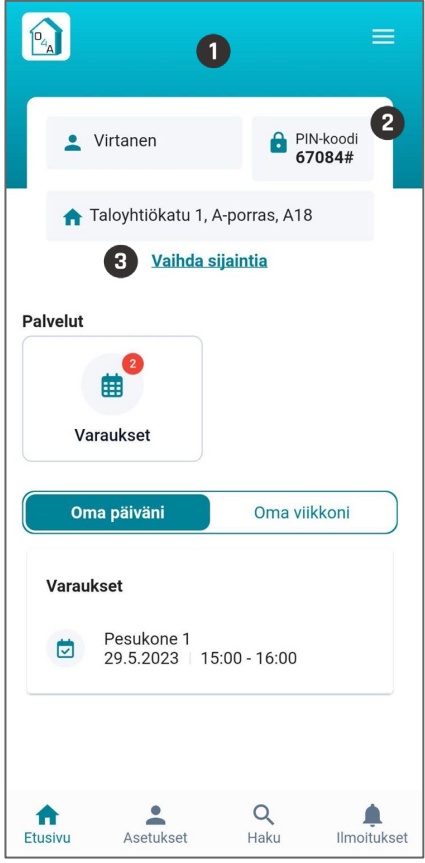

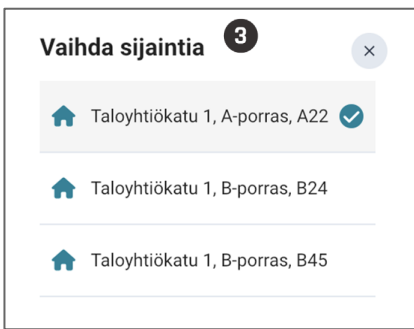

- Kirjautumisen jälkeen sinut ohjataan sovelluksen etusivulle.
- Jos taloyhtiössä on käytössä PINkoodilla toimiva kulunohjaus, löydät oman **PIN-koodisi** tästä.

Huomioithan, että pääset kulkemaan tilaan PIN-koodilla vain varattuna aikana, et ennen varausta etkä varauksen päätyttyä.

**<sup>3</sup>** Jos sähköpostisi on yhdistetty useampaan asuntoon, voit valita haluamasi asunnon kohdasta **Vaihda sijaintia**. Sinulle avautuu näkymä, josta pääset valitsemaan haluamasi sijainnin.

**Huom!** Jos sähköpostisi on yhdistetty vain yhteen asuntoon, et näe kyseistä kohtaa.

### SOVELLUKSEN ETUSIVU

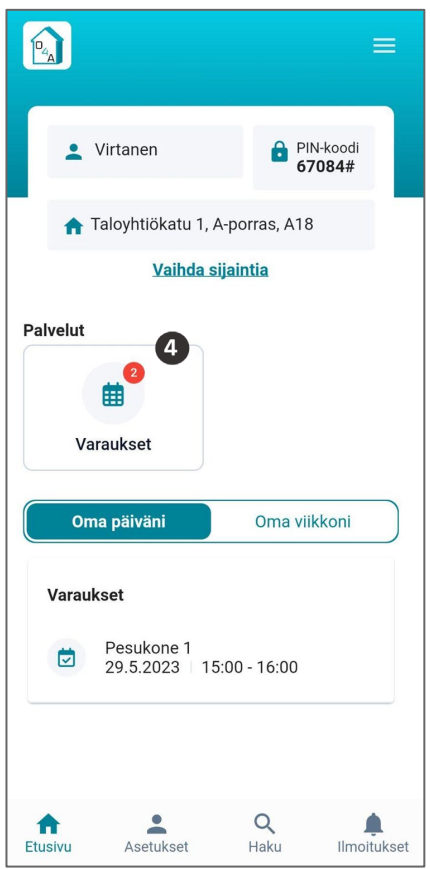

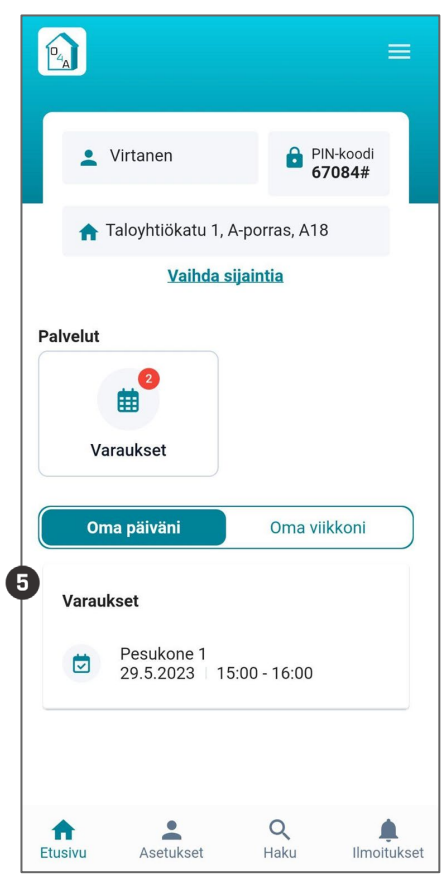

Etusivulta löydät painikkeen varauskalenteriin. Pääset siirtymään kalenteriin painiketta painamalla.

Mikäli painikkeessa näkyy punainen pallo, se tarkoittaa, että sinulla on tulevia varauksia.

Kohdassa **Oma päiväni** näet kootusti päivän varaukset. Painamalla **Oma viikkoni** näet koonnin koko viikon varauksista. Pääset tarkastelemaan otsikon alla olevia varauksia tarkemmin painamalla niitä.

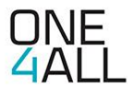

### SOVELLUKSESSA NAVIGOINTI

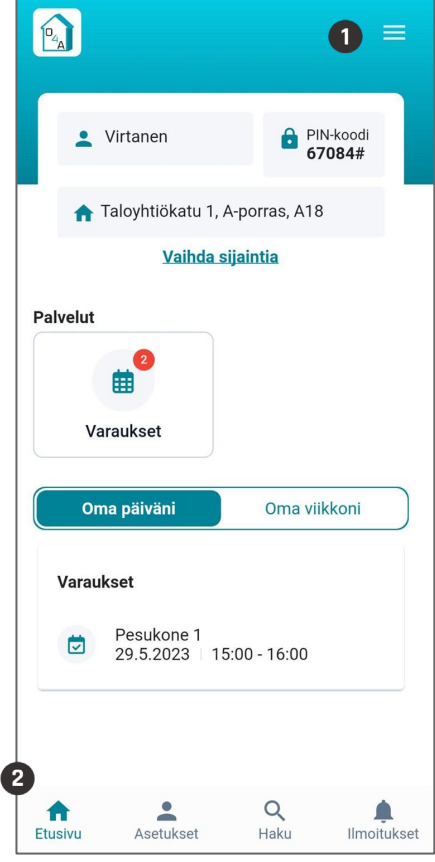

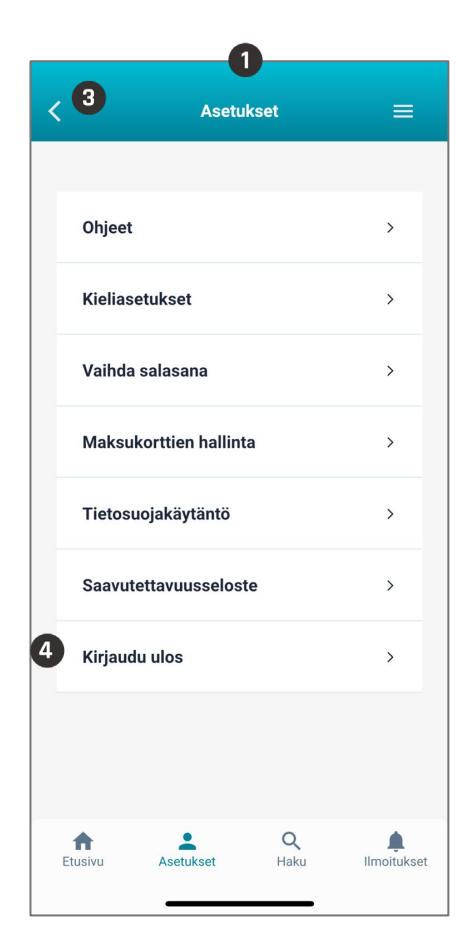

- Löydät **sovellusvalikon** painamalla kolmea viivaa sovelluksen oikeasta yläkulmasta (selainversiossa valikko sijaitsee vasemmalla). Valikko avautuu koko ruudun kokoiseksi. Myös tässä valikossa näkyy punainen ilmoituspallo, mikäli sinulla on tulevia varauksia.
- Löydät sovelluksen tärkeimmät toiminnot sovelluksen alavalikosta.

Paina **Etusivu**, kun haluat palata suoraan sovelluksen etusivulle toisesta näkymästä.

Paina **Asetukset**, kun haluat muuttaa asetuksia (tarkemmin seuraavalla sivulla).

Paina **Haku**, kun haluat hakea tarvitsemaasi sisältöä sovelluksesta. Siirryt hakunäkymään, jossa voit kirjoittaa haluamasi hakusanan kenttään.

Paina **Ilmoitukset**, kun haluat nähdä sinulle saapuneet ilmoitukset.

Pääset siirtymään valikosta edelliseen näkymään painamalla nuolta.

Pääset **kirjautumaan ulos**  sovelluksesta valikon lopusta.

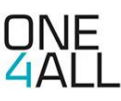

#### KIELEN JA SALASANAN VAIHTAMINEN

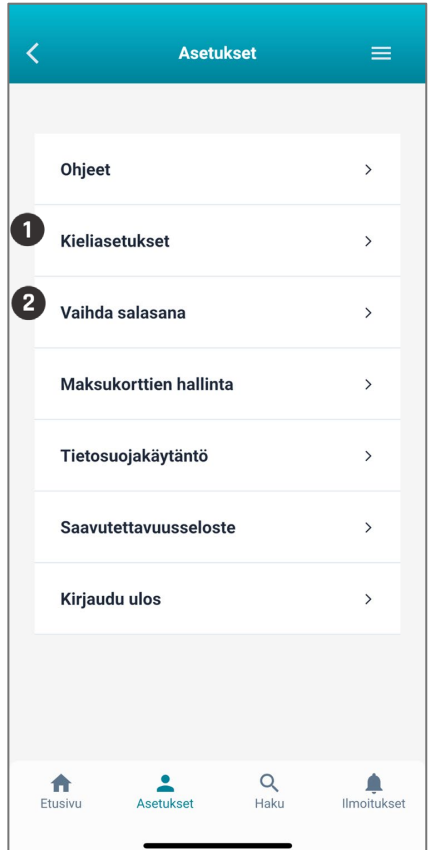

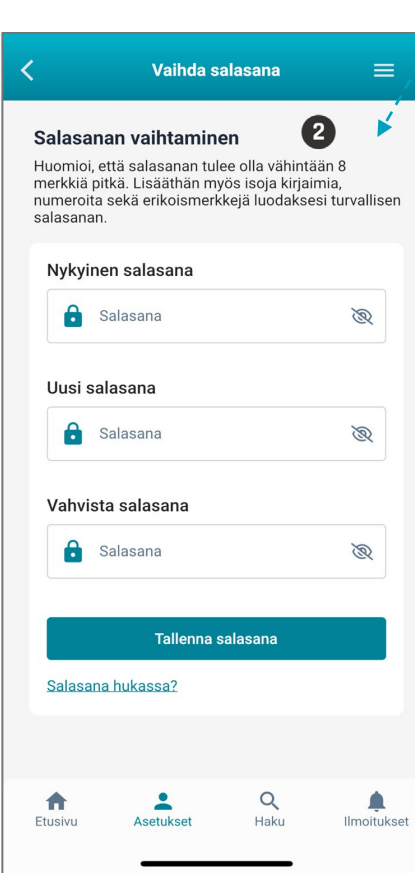

- Valikon kohdasta **Asetukset** löydät tärkeitä ohjeita ja asetuksia. Voit esim. vaihtaa salasanan ja sovelluksen käyttökielen (mikäli taloyhtiö on ottanut käyttöön monikieliset asetukset) sekä hallinnoida maksukortteja, jos käytössä on maksullisia yhteistiloja tai hyödykkeitä.
- Voit vaihtaa salasanasi itse. Paina **Vaihda salasana** ja seuraa sovelluksen kehotteita.

Salasanan tulee olla vähintään 8 merkkiä pitkä.

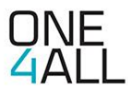

#### VARAUSKALENTERI

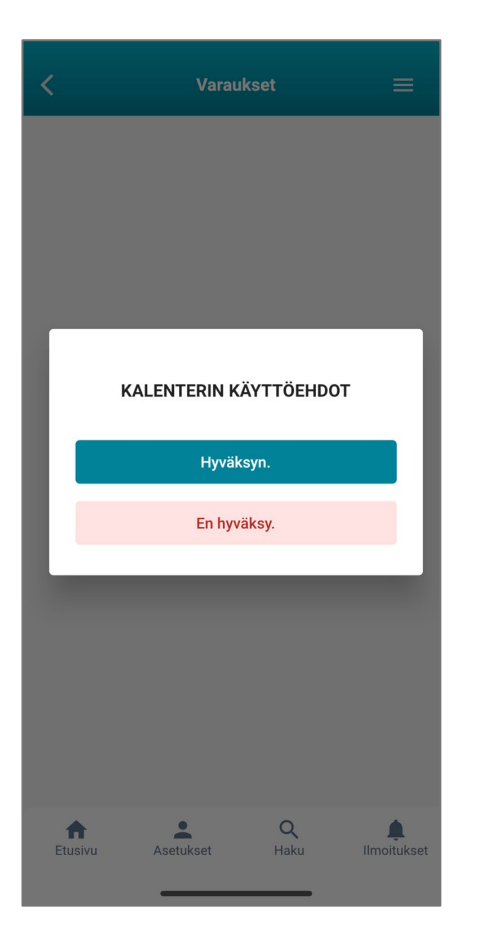

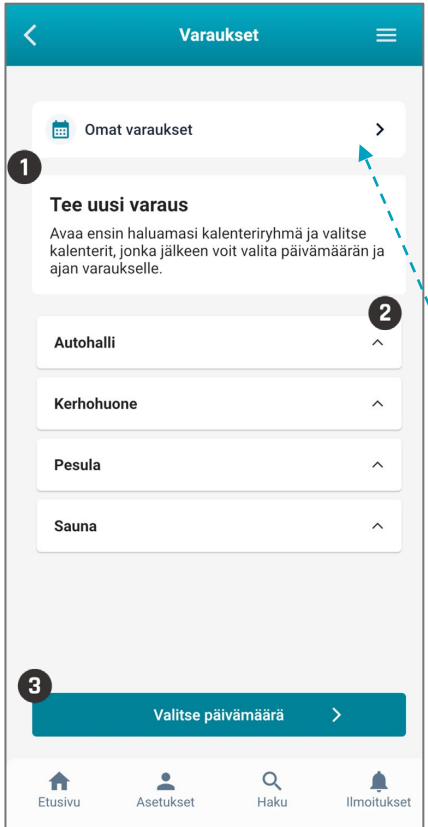

#### **KÄYTTÖEHDOT**

Käyttääksesi varauskalenteria sinun on ensin hyväksyttävä kalenterin yleiset käyttöehdot.

Kun olet hyväksynyt kalenterin käyttöehdot, voit selata käytössäsi olevia kalentereita ja tehdä varauksia.

Kalenterikohtaiset asetukset määrittävät, mille ajalle voit tehdä varauksia ja kuinka monta aktiivista varausta sinulla voi olla. Näitä asetuksia hallinnoi taloyhtiö tai kiinteistö.

Riippuen asetuksista yksittäisissä kalentereissa voi myös olla käyttöehtoja, jotka tulee hyväksyä ennen kuin voit luoda varauksen.

#### **TEE UUSI VARAUS**

- **Valitse** ensin haluamasi **kalenteri(t)**  tai **kalenteriryhmä(t)**.
- Mikäli käytössä on kalenteriryhmät, näet ryhmän yksittäiset kalenterit painamalla nuolesta, jolloin näkymä laajenee.
- Valittuasi yhden tai useamman kalenterin paina **Valitse päivämäärä**.

Omat varauksesi ovat aina saatavilla varauskalenterin yläosassa.

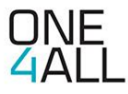

#### VARAUSKALENTERI

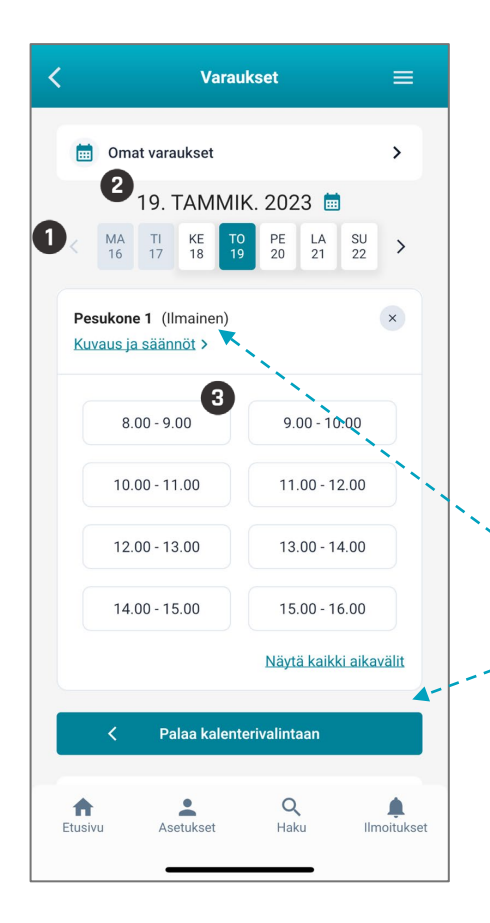

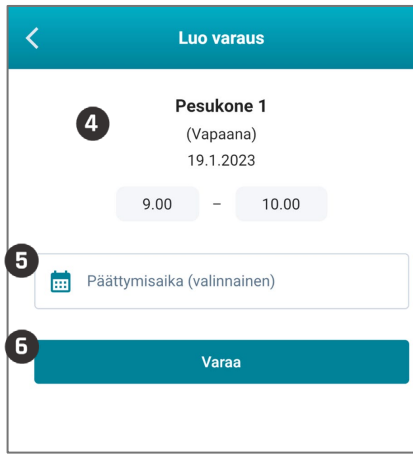

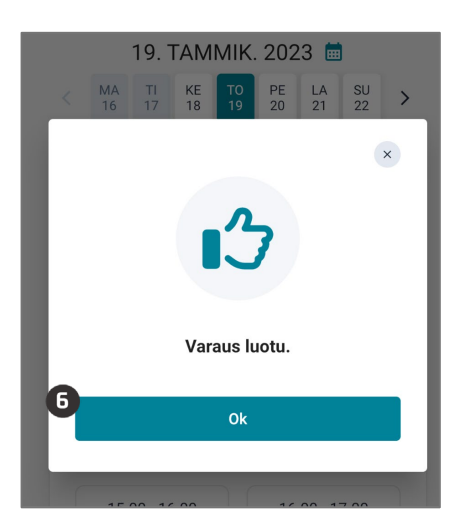

#### **VALITSE AJANKOHTA JA VAHVISTA VARAUS**

- **Valitse** kalenteriselaimesta haluamasi **päivämäärä** sitä painamalla. Selain näyttää aina viikon kerrallaan, nuolilla voit siirtyä viikosta toiseen.
- Voit myös valita päivämäärän ja kuukauden painamalla päivämäärätekstiä, jolloin ruutuun aukeaa erillinen päivämäärävalitsin.

Kalenterin kuvaus ja säännöt -linkistä pääset lukemaan kalenterin kuvauksen, säännöt ja mahdolliset lisätiedot.

Jos haluatkin muuttaa kalenterivalintaasi, paina Palaa kalenterivalintaan.

- Valittuasi päivämäärän **valitse kalenterivuoro** haluamaasi aikaväliä painamalla.
- Ruutuun aukeaa varausnäkymä valitsemallesi ajankohdalle.
- **G** Mikäli kalenteriasetuksissa on mahdollistettu vuoron päättymisajan määrittely, voit halutessasi lisätä vaihtoehtoisen päättymisajan kenttään.
- **6** Vahvista varaus painamalla Varaa, jonka jälkeen ruudulle aukeaa vahvistusikkuna. Paina OK.

**Huom!** Kalentereissa saattaa olla erilaisia käyttöä ohjaavia sääntöjä, kuten sallitut varausmäärät ja peruutusoikeudet. Mikäli et ole oikeutettu tekemään lisää varauksia esim. tietylle viikolle, kalenteri ilmoittaa siitä sinulle.

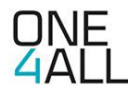

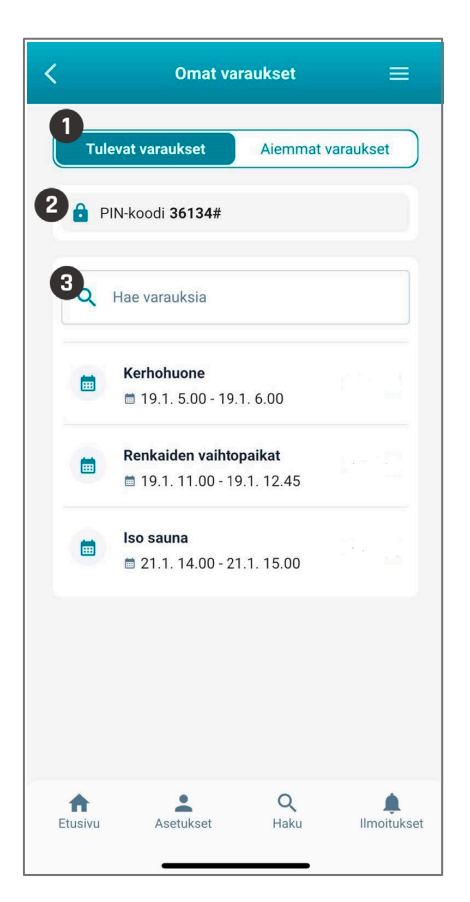

#### **OMAT VARAUKSET**

- **O** Omissa varauksissa näet tulevat varaukset ja jo menneet varaukset.
- PIN-koodi on koodi, jolla pääset kulkemaan varaamaasi tilaan, mikäli varatussa tilassa on käytössä kulunohjaus.
- Mikäli sinulla on paljon varauksia, voit hakea varauksia Hae varauksia toiminnolla.

Huom! Mikäli käytössä on kulunohjaus, pääset PIN-koodilla tilaan vain varaamanasi aikana.

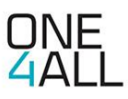

#### MAKSULLISET VARAUKSET / One4**All**

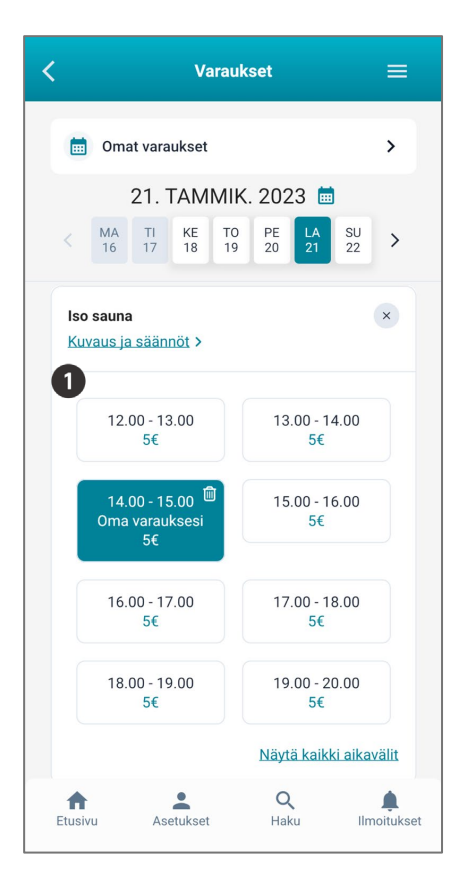

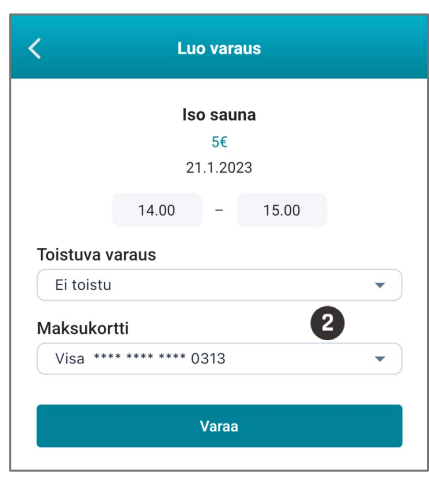

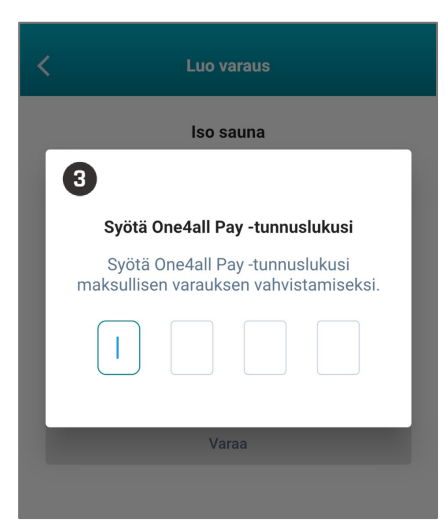

Mikäli käytössä on maksullisia yhteistiloja tai hyödykkeitä, niiden varaus edellyttää, että olet syöttänyt **maksukortin tietoihisi**. Kalenteri ohjaa sinua maksukortin lisäämisessä. Maksukortin voi syöttää myös Asetuksissa kohdassa Maksukorttien hallinta.

**O** Maksullisen varauksen hinta näkyy varattavan ajan kohdalla.

Voit tehdä varauksen vasta kun olet lisännyt palveluun pankki- tai luottokorttisi.

Korttitietosi tallentuvat Paytrail Oyj:n palveluun. Tiedot eivät missään vaiheessa tallennu One4allin palveluun.

2 Ennen korttitietojen lisäämistä palvelu pyytää sinua **luomaan One4all Pay -tunnusluvun**.

Kun maksukortti on lisätty voit tehdä varauksen. Mikäli olet lisännyt enemmän kuin yhden maksukortin, voit valita haluamasi kortin pudotusvalikosta.

❸ Järjestelmä pyytää tunnusluvun aina kun lisäät korttitietoja tai teet maksullisia varauksia.

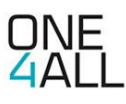

### MAKSUKORTIN HALLINNOINTI

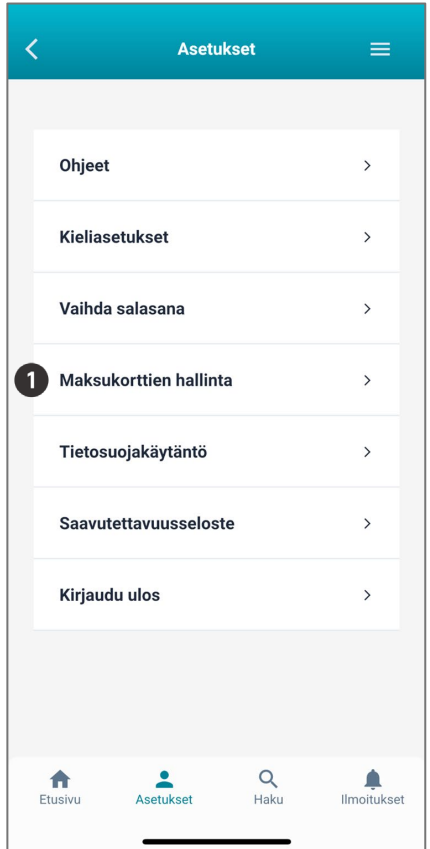

- **O** Jos käytössäsi on varausten maksupalvelu, voit lisätä ja poistaa maksukortteja valikon kohdassa Asetukset > **Maksukorttien hallinta.** Voit tehdä maksullisia varauksia vasta, kun olet lisännyt sovellukseen pankki- tai luottokorttisi. Maksutapahtumat suoritetaan Paytrail Oyj:n kautta ja tiedot tallentuvat vain Paytrailin järjestelmiin. Maksukortin tiedot eivät tallennu One4allin sovellukseen.
- **Lisää maksukortti** seuraamalla sovelluksen kehotteita. Ennen korttitietojen lisäämistä palvelu pyytää luomaan **One4all Pay tunnusluvun**. Sovellus pyytää tunnusluvun aina, kun lisäät korttitietoja tai teet varauksia, joten valitse itsellesi helposti muistettava tunnus.

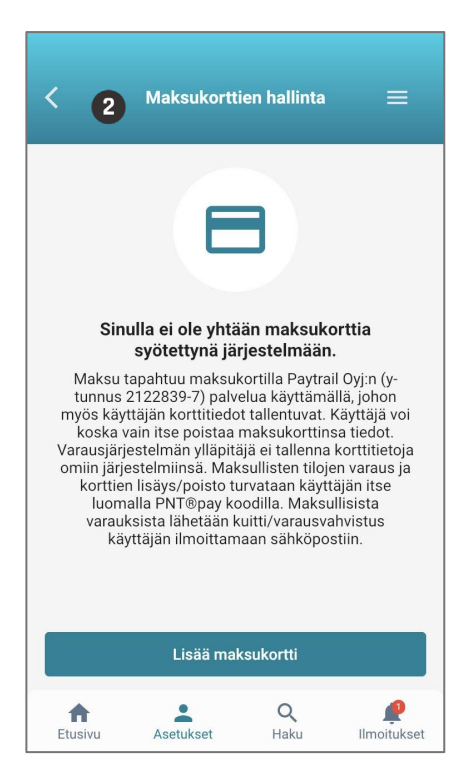

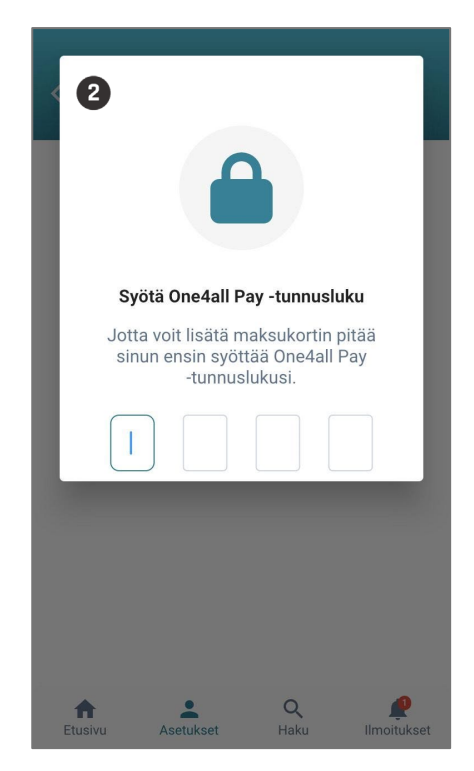

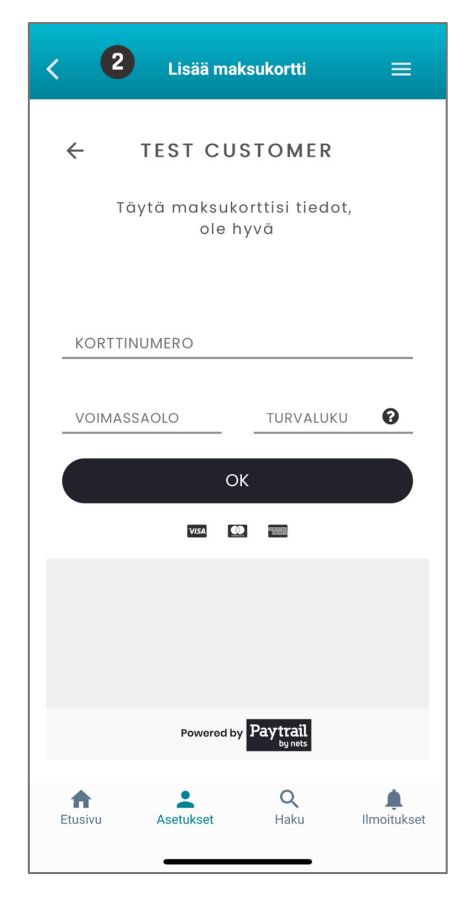

### MAKSUKORTIN HALLINNOINTI

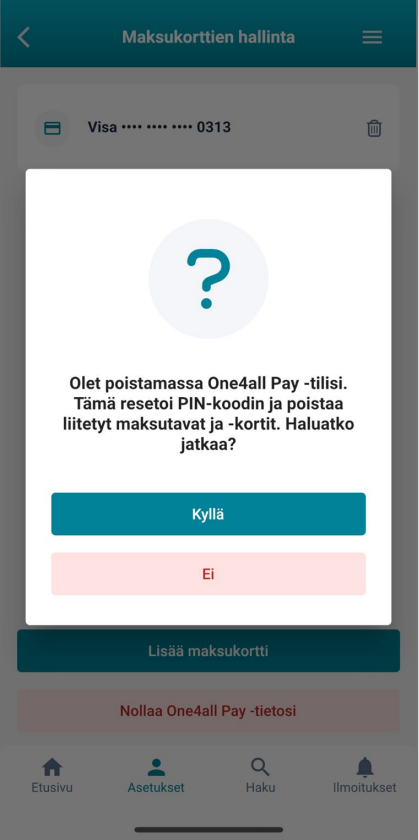

Voit **nollata One4all Pay -tiedot** itse Maksukortin hallinnointi -näkymässä. Paina painiketta Nollaa One4all Pay tietosi , jolloin sinulle avautuu näkymä, jossa voit tehdä nollauksen.

**Huom!** Tunnusluvun nollaaminen poistaa myös One4all Pay -tiliin liitetyt maksukortit. Nollauksen jälkeen voit luoda itsellesi uuden tunnusluvun ja lisätä maksukortin maksuja varten.